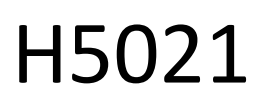

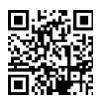

## Detector de ușă GoSmart Zigbee IP-2011Z

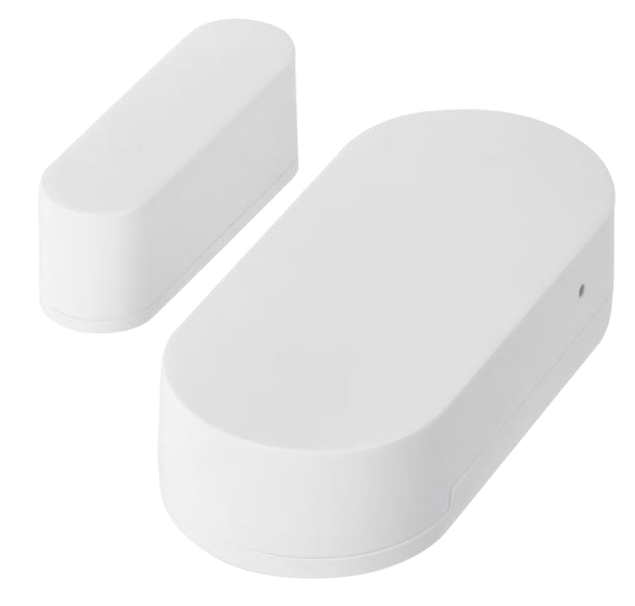

# m2 Cuprins

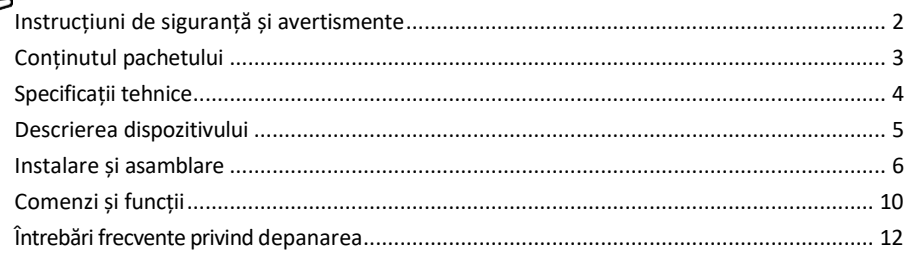

#### <span id="page-1-0"></span>Instrucțiuni de siguranță și avertismente

Înainte de a utiliza dispozitivul, citiți instrucțiunile de utilizare.

Respectați instrucțiunile de siguranță din acest manual.

Nu așezați obiecte grele pe dispozitiv.

Nu utilizați apă sau substanțe chimice pentru a curăța murdăria de pe exteriorul dispozitivului. Folosiți întotdeauna o cârpă uscată pentru a preveni deteriorarea mecanică și șocurile electrice.

EMOS spol. s r.o. declară că produsul H5021 este conform cu cerințele esențiale și cu alte dispoziții relevante ale directivelor. Echipamentul poate fi utilizat liber în UE.

Declarația de conformitate poate fi găsită pe site-ul http://www.emos.eu/download. Echipamentul poate fi exploatat pe baza autorizației generale nr. VO-R/10/07.2021-8, cu modificările ulterioare.

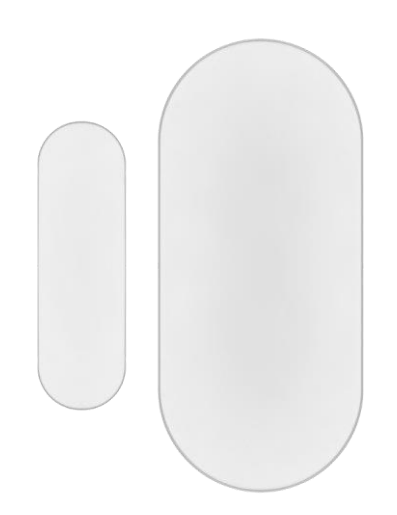

<span id="page-2-0"></span>Conținutul pachetului Senzor de ușă Bandă 3M Baterie CR2032 3V Pin metalic de resetare (Ejector cartela SIM)

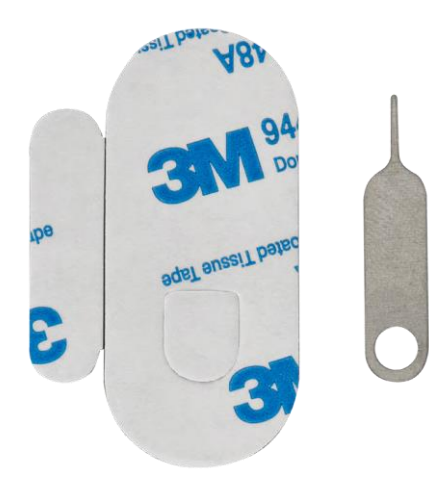

<span id="page-3-0"></span>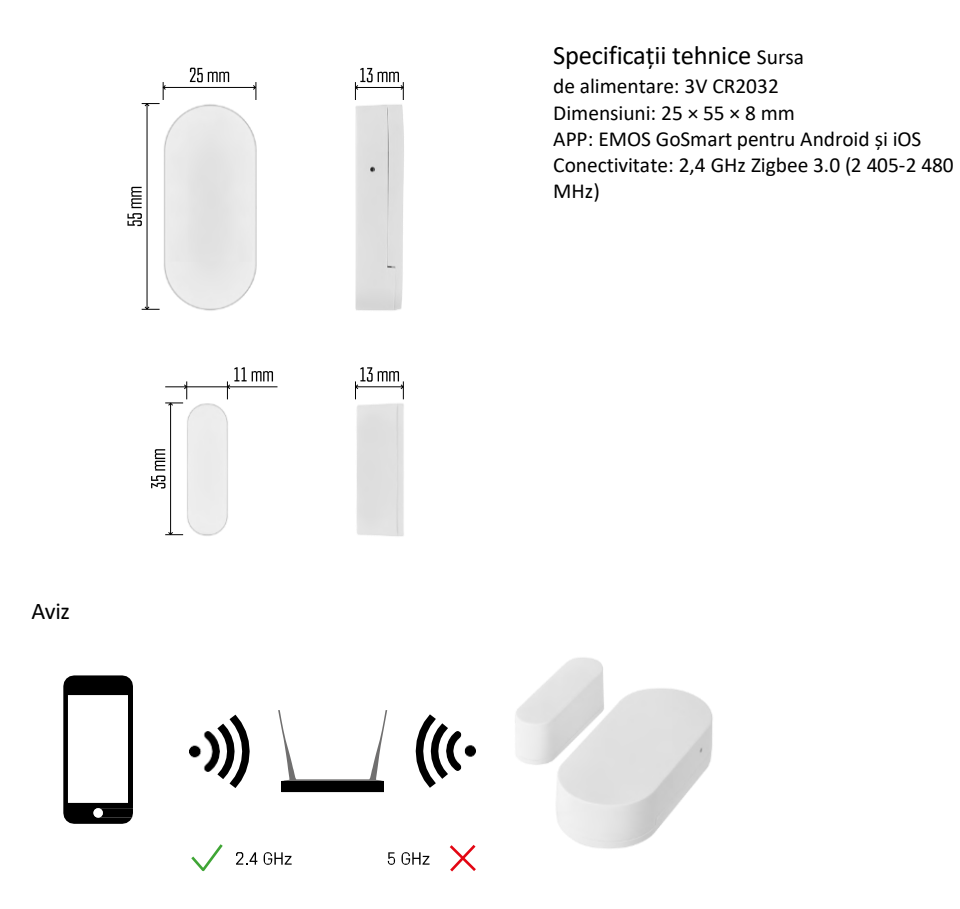

Senzorii trebuie să fie conectați la gateway-ul ZigBee. Gateway-ul ZigBee trebuie să fie conectat la o rețea Wi-Fi de 2,4 GHz.

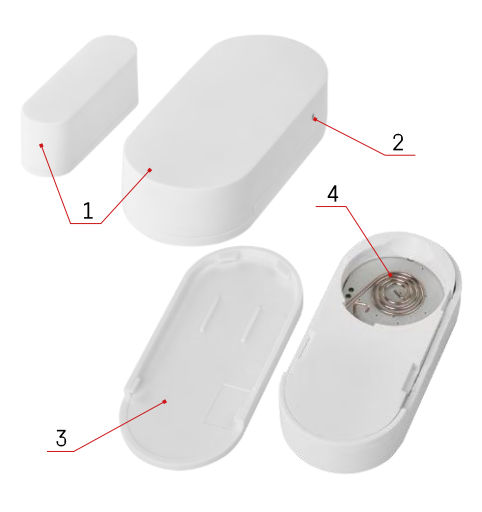

### <span id="page-4-0"></span>Descrierea dispozitivului

- Senzor de ușă
- Buton de resetare
- Capacul bateriei
- Compartimentul bateriei

### <span id="page-5-0"></span>Instalare și asamblare

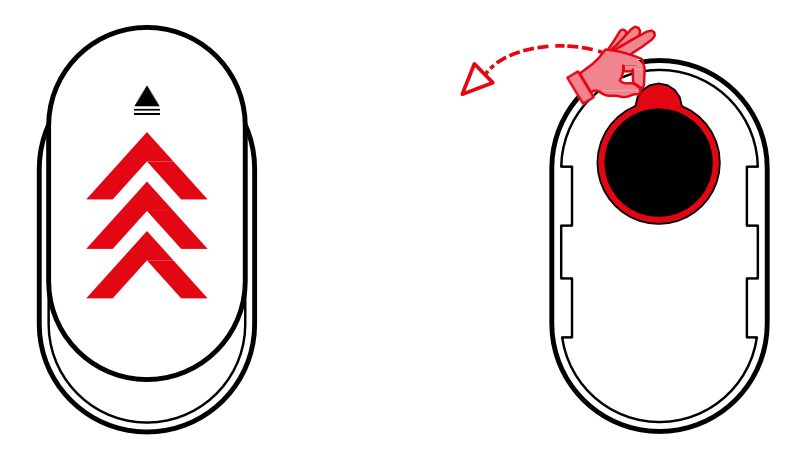

Scoateți capacul din spate și îndepărtați izolația de plastic de pe baterie.

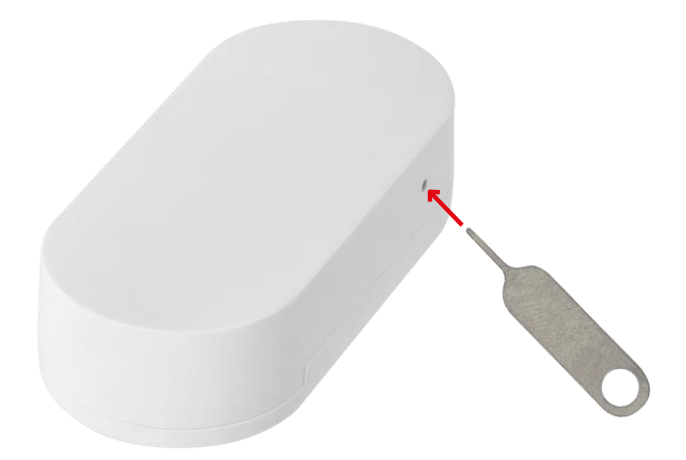

Reinițializați dispozitivul cu ajutorul acului furnizat, ținând apăsat butonul de resetare până când indicatorul luminos începe să clipească. Apoi, asociați senzorul cu telefonul dvs.

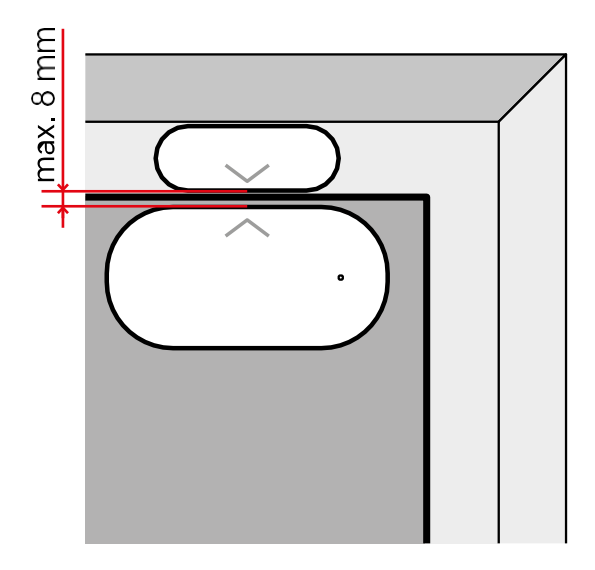

Folosiți banda adezivă furnizată pentru a lipi senzorul în locația aleasă de dumneavoastră. Distanța dintre cele două părți ale senzorului trebuie să fie de maximum 8 mm.

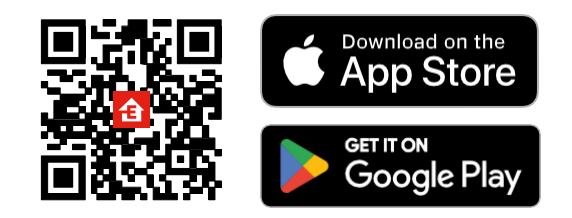

- Aplicația este disponibilă pentru Android și iOS prin intermediul Google Play și App Store.
- Vă rugăm să scanați codul QR pentru a descărca aplicația.

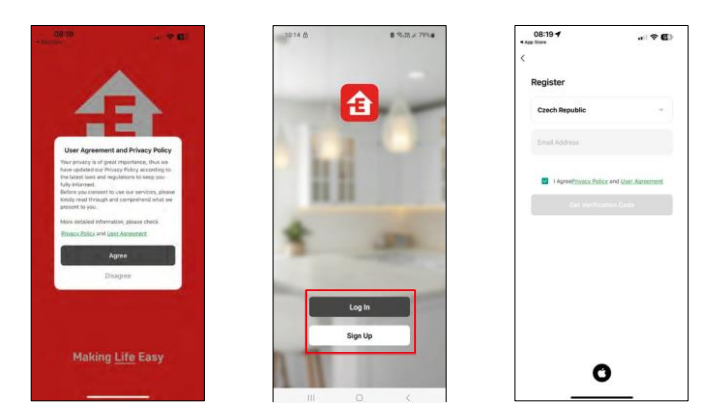

Pași în aplicația mobilă EMOS GoSmart

Deschideți aplicația EMOS GoSmart și confirmați politica de confidențialitate și faceți clic pe Sunt de acord. Selectați opțiunea de înregistrare.

Introduceți numele unei adrese de e-mail valide și alegeți o parolă. Confirmați consimțământul dumneavoastră cu privire la politica de confidențialitate. Selectați Înregistrare.

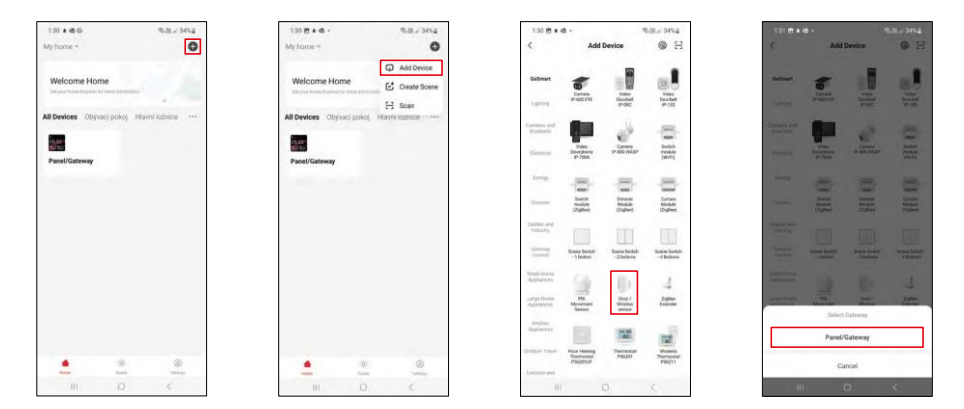

Selectați Add device (Adăugare dispozitiv).

Selectați categoria de produse GoSmart și selectați dispozitivul "Door / Window sensor". Selectați gateway-ul Zigbee la care doriți să conectați dispozitivul.

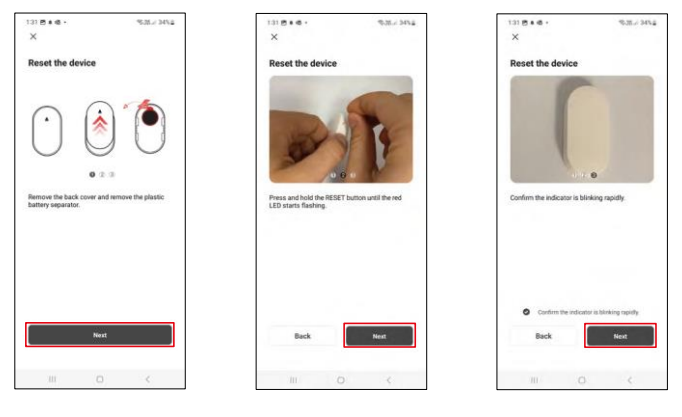

Urmați instrucțiunile din videoclip și din descriere. Este important să porniți și să resetați senzorul.

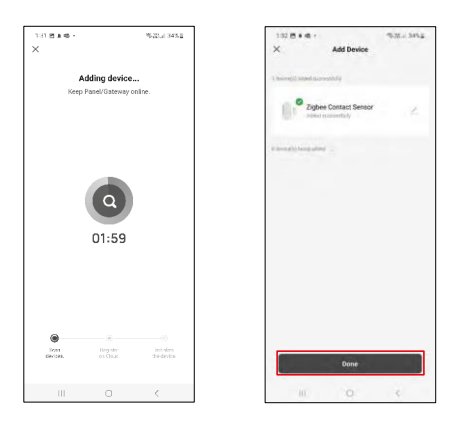

Dispozitivul este găsit automat și apoi adăugat.

#### <span id="page-9-0"></span>Comenzi și funcții

#### Icoane și indicatoare luminoase

Descrierea pictogramelor și a comenzilor din aplicație

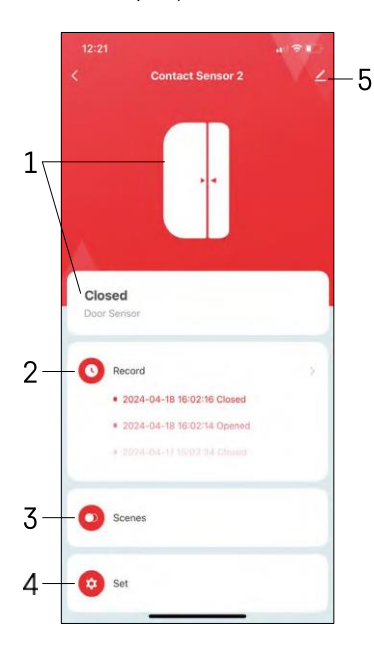

- 1 Indicator de stare curentă
- 2 Înregistrări de detectare a mișcării și de declanșare a automatizării

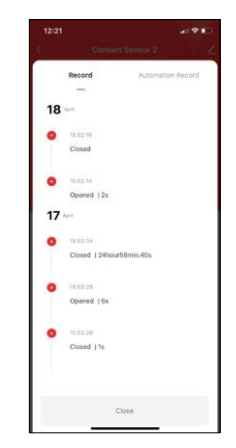

- 3 Managementul automatizărilor (descris într-un capitol separat)
- 4 Setări ale senzorului

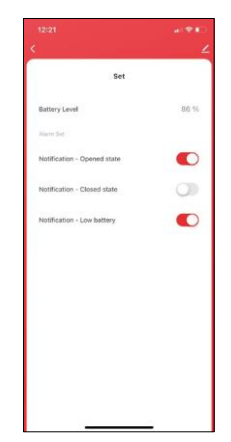

- Starea curentă a bateriei
- Activați/dezactivați notificările de deschidere și închidere

• Activarea/dezactivarea notificării de baterie descărcată 5 - Setări avansate ale dispozitivului

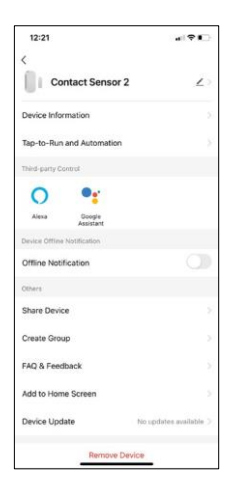

Descrierea setărilor de extensie

- Informații despre dispozitiv Informații de bază despre dispozitiv și proprietarul acestuia
- Tap-to-Run și Automatizări Vizualizați scenele și automatizările atribuite dispozitivului.
- Notificare offline Pentru a evita memento-urile constante, se va trimite o notificare dacă dispozitivul rămâne offline mai mult de 30 de minute.
- Partajarea dispozitivului Partajați gestionarea dispozitivului cu un alt utilizator
- Creați un grup gruparea dispozitivelor
- Întrebări frecvente și feedback Vizualizați cele mai frecvente întrebări împreună cu soluțiile lor, plus posibilitatea de a ne trimite o întrebare/sugestie/feedback direct la noi.
- Add to Home Screen Adăugați o pictogramă pe ecranul principal al telefonului. Cu acest pas, nu trebuie să deschideți dispozitivul prin intermediul aplicației de fiecare dată, ci doar să faceți clic direct pe această pictogramă adăugată.
- Actualizare dispozitiv Actualizare dispozitiv. Opțiunea de a activa actualizările automate
- Îndepărtarea dispozitivului Îndepărtați și evaporați dispozitivul. Un pas important dacă doriți să schimbați proprietarul dispozitivului. După adăugarea dispozitivului în aplicație, acesta este împerecheat și nu mai poate fi adăugat sub un alt cont.

Setări de automatizare

Atunci când faceți clic pe opțiunea Automatizări, veți vedea această interfață cu scenele și automatizările dvs.

Scenele și automatizarea reprezintă principala valoare adăugată a acestui senzor inteligent în comparație cu senzorii de ușă convenționali. Acest dispozitiv nu numai că alertează la deschidere, dar poate efectua multe alte procese pe baza acesteia. De exemplu, Ușă deschisă -> se aprinde sau activează sirena.

Automatizările pot fi create făcând clic pe pictograma " + " sau în meniul principal al aplicației.

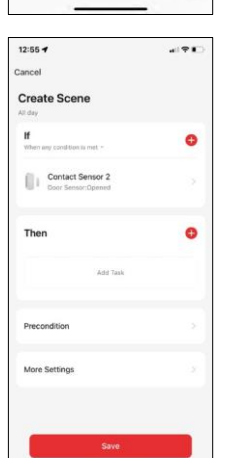

În secțiunea "IF" puteți selecta condițiile de pornire a automatizării. Pentru acest senzor este posibil să selectați: Închis, Deschis, Închis pentru o anumită perioadă de timp și Deschis pentru o anumită perioadă de timp. În același timp, însă, puteți selecta și diverse alte condiții, cum ar fi o schimbare de poziție, un program orar sau condițiile meteorologice actuale.

În secțiunea "THEN", pe de altă parte, se atribuie acțiuni care trebuie efectuate de un alt dispozitiv pe baza condițiilor din secțiunea "IF".

"Precondiție" - Stabilirea unor condiții suplimentare pentru pornirea automatizării.

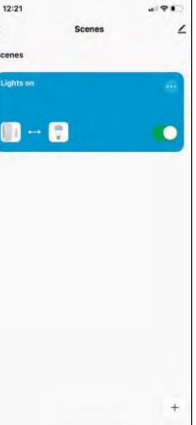

### <span id="page-11-0"></span>Întrebări frecvente privind depanarea

Nu reușesc să cuplez dispozitivele. Ce pot face?

- Asigurați-vă că utilizați o rețea Wi-Fi de 2,4 GHz și că aveți un semnal suficient de puternic.
- Permiteți aplicației toate permisiunile din setări
- Asigurați-vă că utilizați cea mai recentă versiune a sistemului de operare mobil și cea mai recentă versiune a aplicației.

Nu primesc notificări, de ce?

- Permiteți aplicației toate permisiunile din setări
- Activați notificările în setările aplicației (Settings -> App notifications)

Cine poate folosi echipamentul?

- Facilitățile trebuie să aibă întotdeauna un administrator (proprietar)
- Administratorul poate împărți echipamentul cu ceilalți membri ai gospodăriei și le poate atribui drepturi